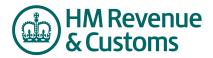

## Mini Reference Guide

## Invite additional users to an RFx

You may want to invite additional users from your organisation to an RFx, particularly if it contains many items or questionnaires.

## Steps

- Under the utilities menu, Click on Users → View Users to see a list of users in your organisation. Click on Create User to add a new user to your organisation.
- 2. The role of Supplier
  Agent gives the user
  full access to the event
  you have been invited
  to. Fill in the rest of the
  User details including
  a password (mixture of
  character and numeric)
  and click on Save.
- 3. Then, On the Bids select View Invitations
- Select the applicable RFx Click New to display newly issued invitations or Accepted to display invitations accepted by your organisation.
- 5. Click the alder the left of the Rox name.
  The syst must the agents it vited to
- 6. C. ck to Invite for k ix butto. The Invite Agusts for RFx dialog tox appears.
- 7. Select the agent that you want to invite.
- 8. Click the Invite for RFx button. The name of the invited user will appear under Invited Agents for RFx on the View Invitations page.

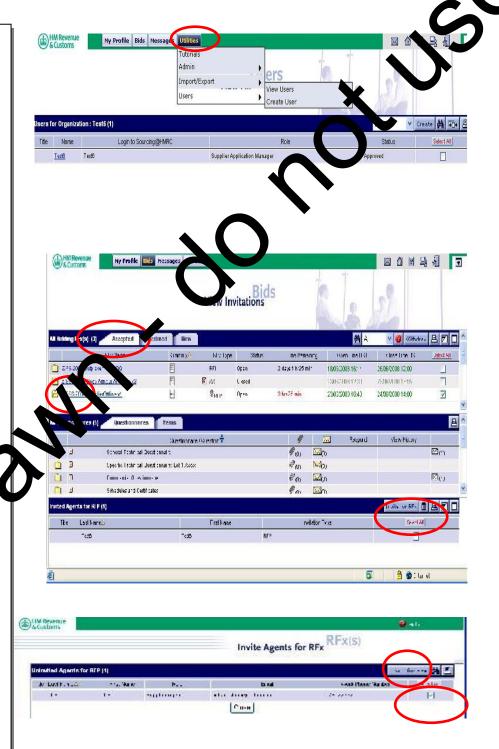

Document in Local\Microsoft\Windows\Temporary Internet Files\Content.Outlook\R4DLX2VT\140807 - GOV UK page amendments.doc Page 1 of 1